# **Windows** 操作系统:

### 软件下载地址:

**[http://zhaolab.shanghaitech.edu.cn/software/](http://zhaolab.shanghaitech.edu.cn/software/Schrodinger_Suites_2017-4_Advanced_Windows-x64.zip) [Schrodinger\\_Suites\\_2017-4\\_Ad](http://zhaolab.shanghaitech.edu.cn/software/Schrodinger_Suites_2017-4_Advanced_Windows-x64.zip)vanced\_Windows-x64.zip**

### 安装:

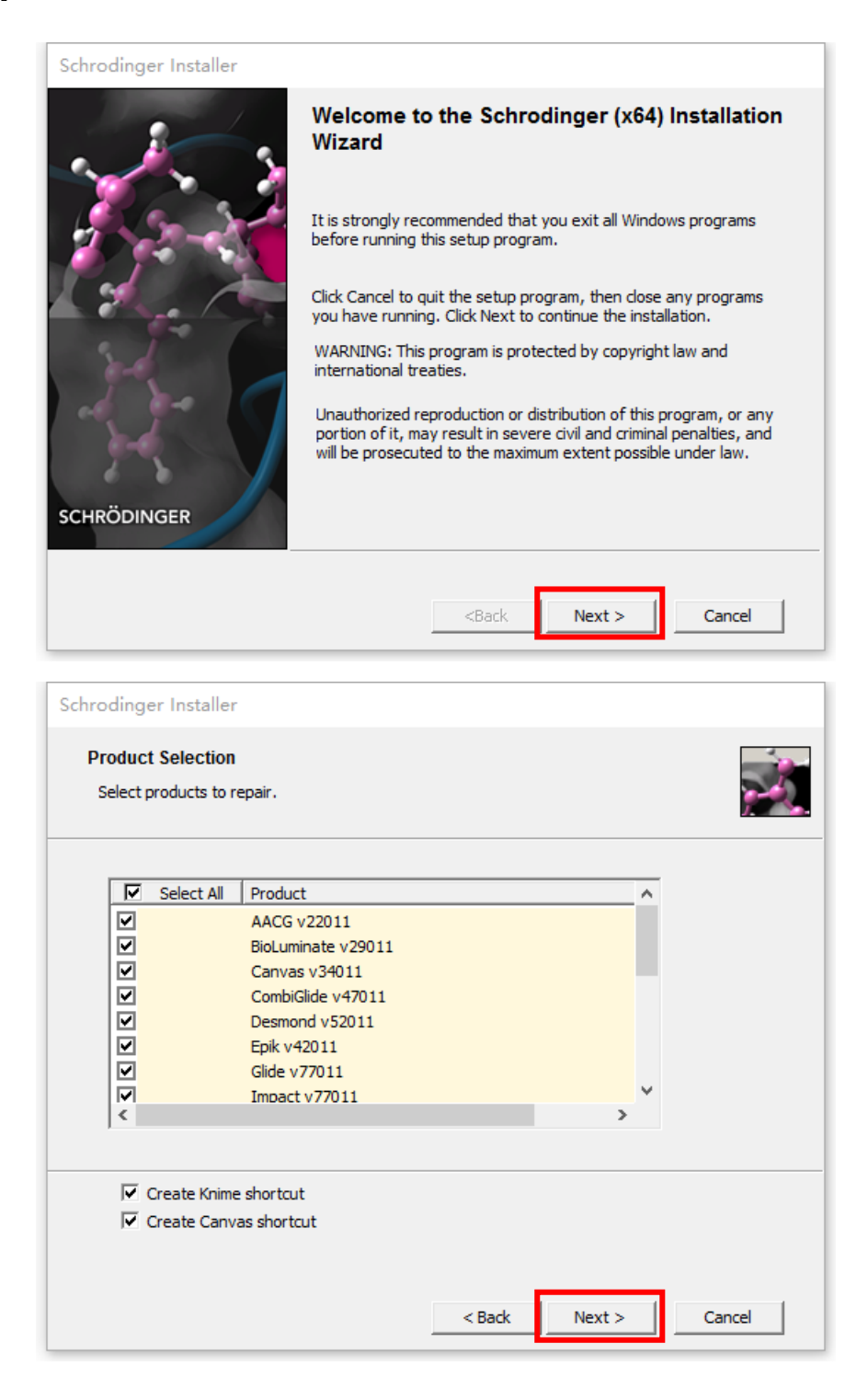

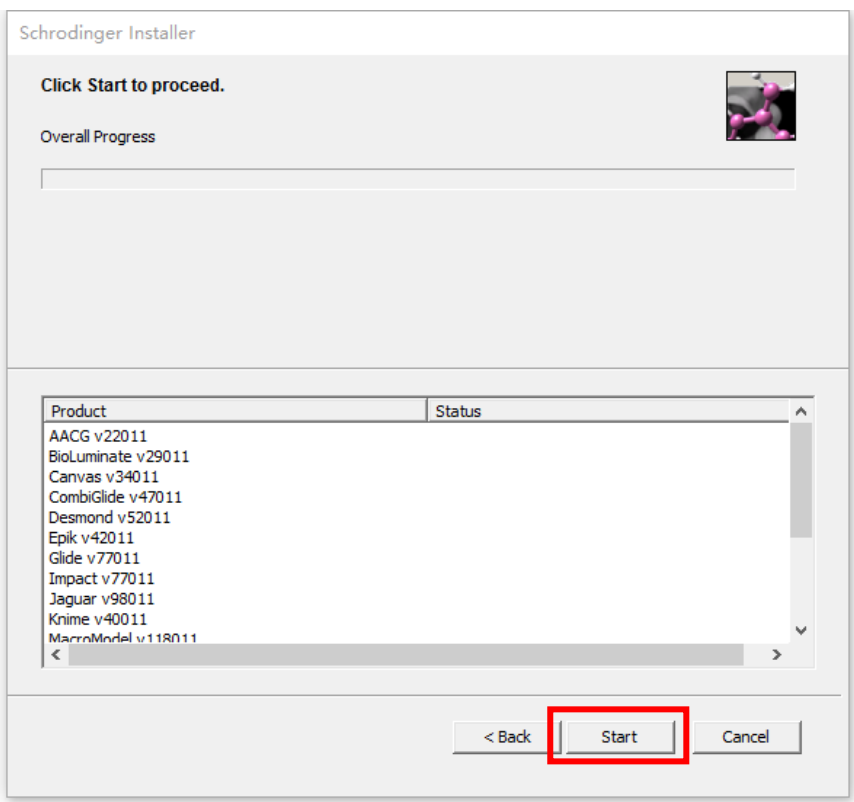

安装完成后,在 **Windows** 系统栏找到安装目录

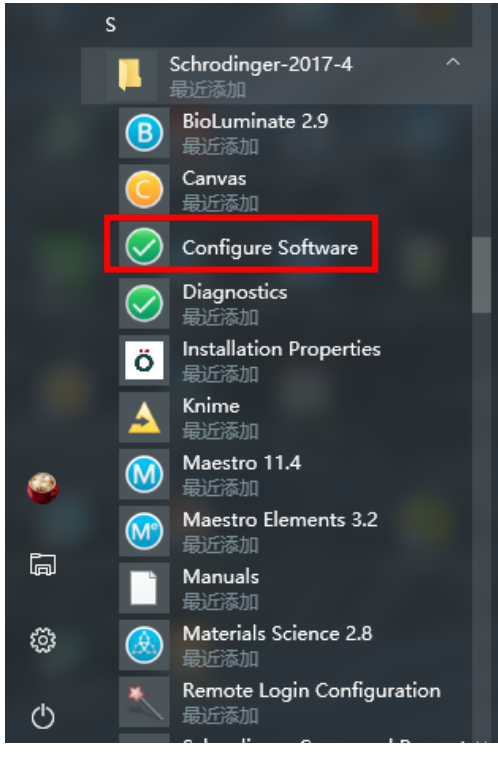

点击 **Configure Software**,等待程序弹出:

## **Add License** 选择 *I can identify my license server*

## **Host Name:** *compbio.shanghaitech.edu.cn*

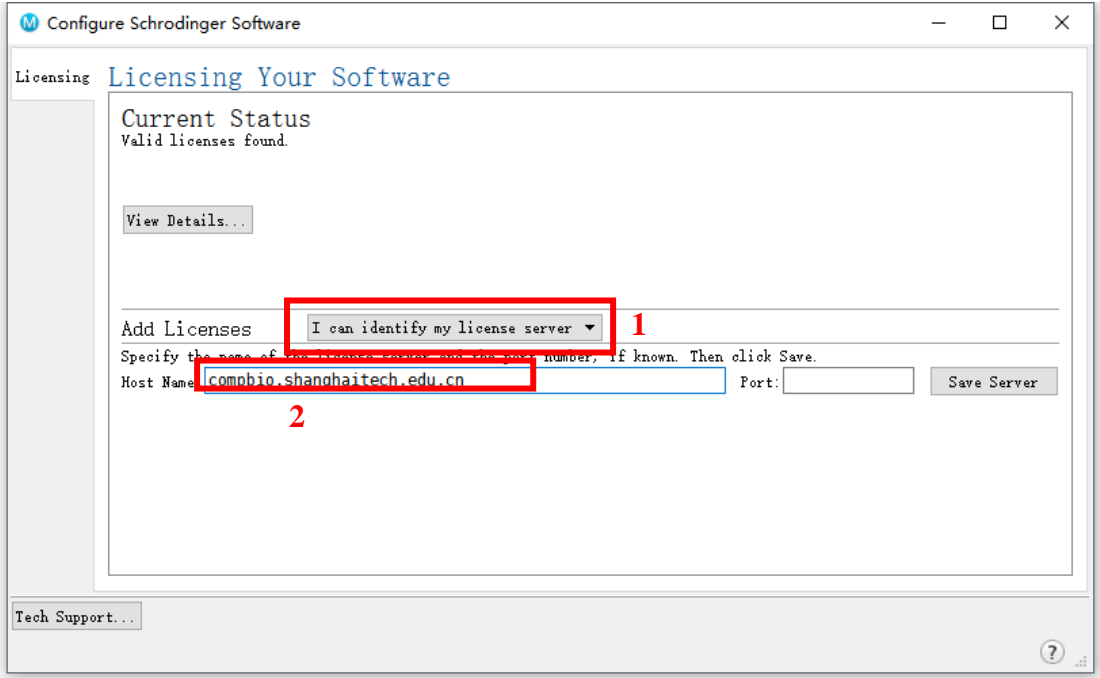

**Save Server**, 完成。

# **Linux** 操作系统

### 软件下载地址:

**[http://zhaolab.shanghaitech.edu.cn/software/Schrodinger\\_Suites\\_2017-4\\_Advanced\\_Linux](http://zhaolab.shanghaitech.edu.cn/software/Schrodinger_Suites_2017-4_Advanced_Linux-x86_64.tar)[x86\\_64.tar](http://zhaolab.shanghaitech.edu.cn/software/Schrodinger_Suites_2017-4_Advanced_Linux-x86_64.tar)**

### 下载完成后,解压:

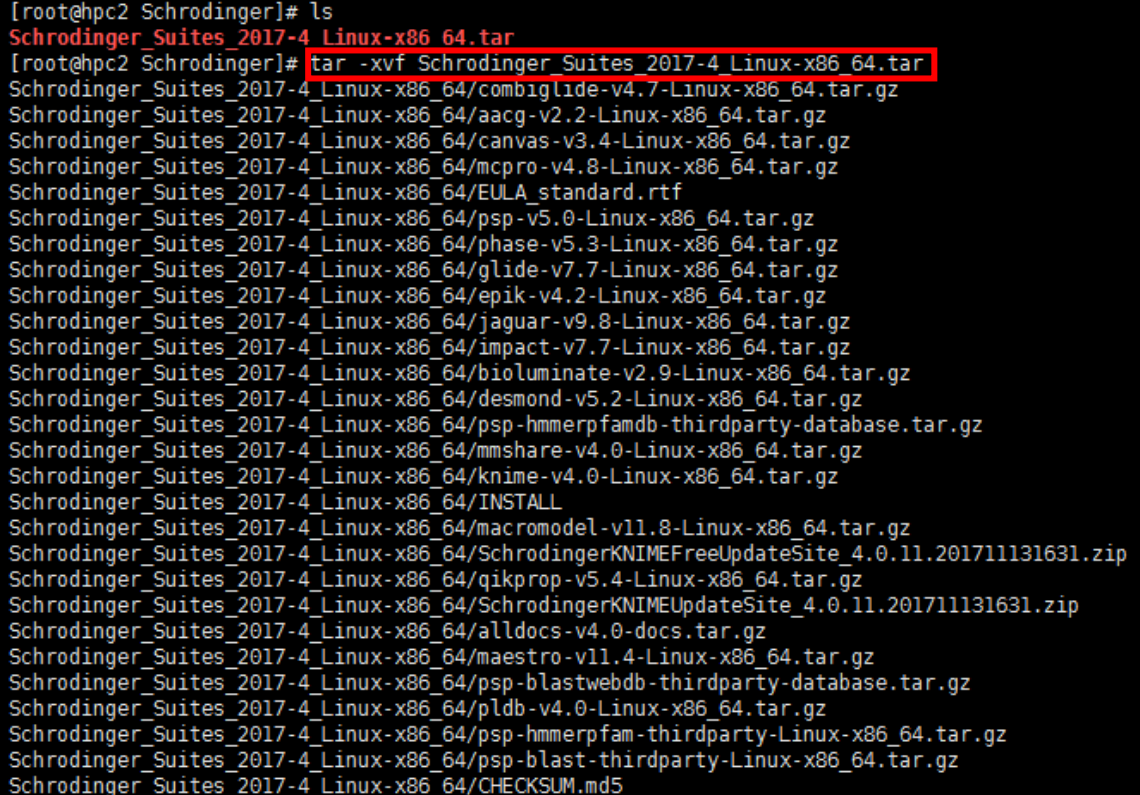

## 进入至解压目录,运行命令**./INSTALL**

CKSUM.md5  $7 - 1$ ini -v4.2-Linux-xo<br>standard.rtf 2017

**ENSTALL** 

gz<br>\_4.0.11.201711131631<br>.11.201711131631.zip

 $\mathbf{I}$ 

### 按 **Enter** 以继续

#### Schrodinger Software Installer

Please respond to each question by entering the appropriate response or pressing ENTER to accept the default (shown in parentheses).

You will be given a chance to review all of your installation choices before any files are actually installed.

You can quit the installation at any time by pressing CTRL+C.

For more information, see the Installation Guide, which is in the file "install quide.pdf", in the same directory as this INSTALL script.

Proceed to Schrodinger Suite2017-4 installation...

[Press ENTER to continue]

### 此处需要输入安装的路径:以*/share/install/Schrodinger*(安装目

#### 录)为例

#### 1) SCHRODINGER directory

Select the directory where you want to install this software.

This directory will hold a script to launch each installed product, a subdirectory for each release of each product, and documentation.<br>To run the software, you must set the SCHRODINGER variable to this directory.

It is necessary to install the software for each major release in a separate SCHRODINGER directory. If you are installing additional products for a release, or upgrading a product to a new version with<br>the same major version number, you can install into the same<br>SCHRODINGER as the existing software from that release, but software<br>from different major re

Current SCHRODINGER directory: /share/install/schrodinger2017-4

SCHRODINGER directory: (/share/install/schrodinger2017-4) /share/install/Schrodinger

## 确认安装(**y**):

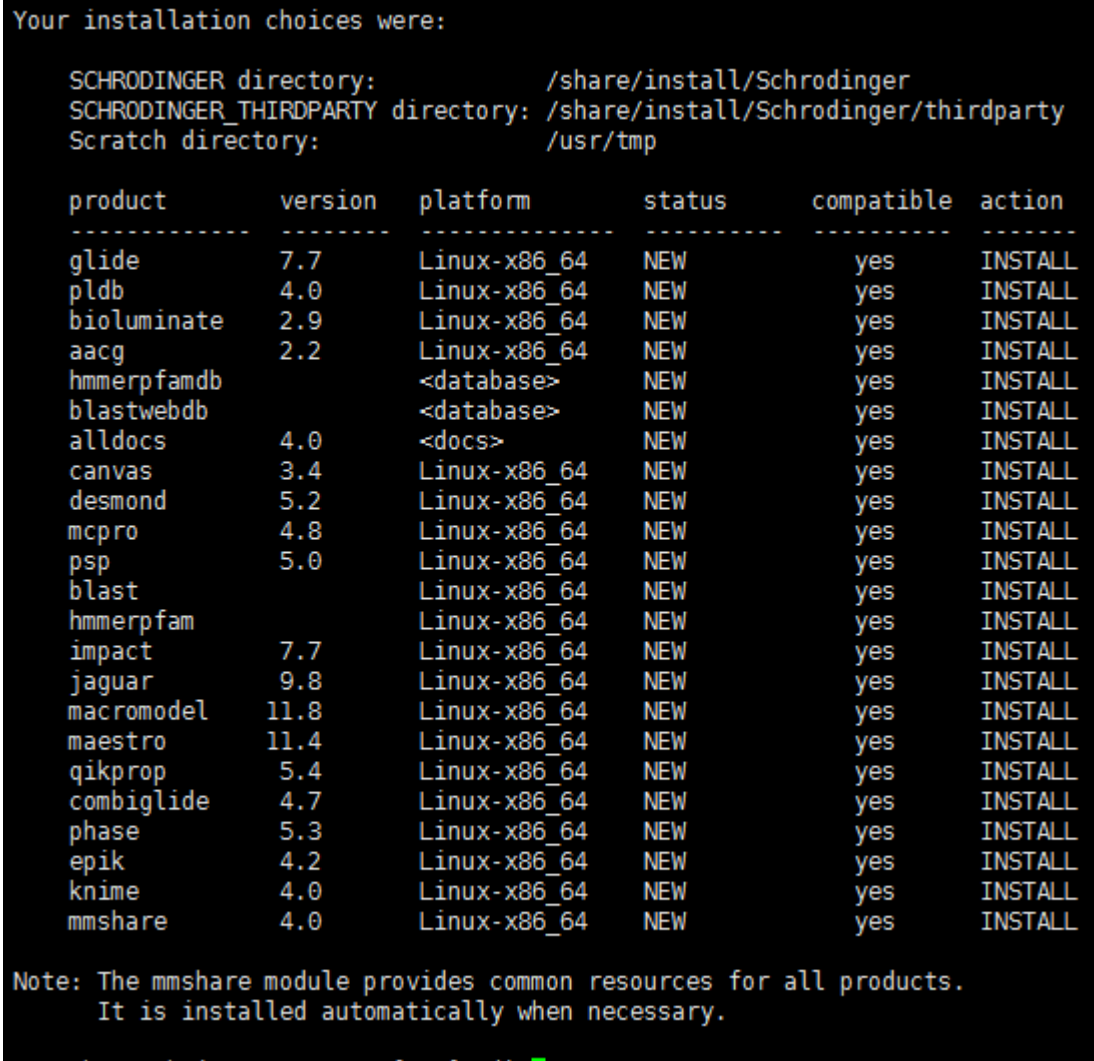

Are these choices correct? [y/n] ()

#### 完成安装

# \*) Configuring your installation If you need to request licenses, install or transfer licenses, or configure remote machines for calculations, run the the Schrodinger software configuration tool on a machine with a display. The tool can be launched directly via \$SCHRODINGER/utilities/configure<br>or by choosing the Configure Software item under the Help menu in Maestro.<br>If the current machine has a display, you can also launch it from this scree Launch the configuration GUI now? [y/n] () n \*\*\*\*\* Schrodinger software installation is complete. \*\*\*\*\* [root@hpc2 Schrodinger Suites 2017-4 Linux-x86 64]#

待完成安装后,在命令行中输入 *vi ~/.bashrc*

导入软件的安装路径(此处为*/share/install/Schrodinger*)及 *license* 授

权,将下面三行输入**.***bashrc* 文件中,保存并退出。

export PATH=/share/install/Schrodinger:/share/install/Schrodinger/utilities:\$PATH export LM\_LICENSE\_FILE=27008@compbio.shanghaitech.edu.cn<br>export SCHRODINGER=/share/install/Schrodinger

 $\mathbf{I}$ 

安装完成。